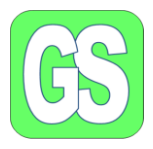

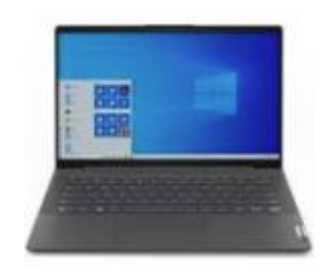

## Oprette mapper og gemme filer i Windows

## Indholdsfortegnelse:

## Indhold

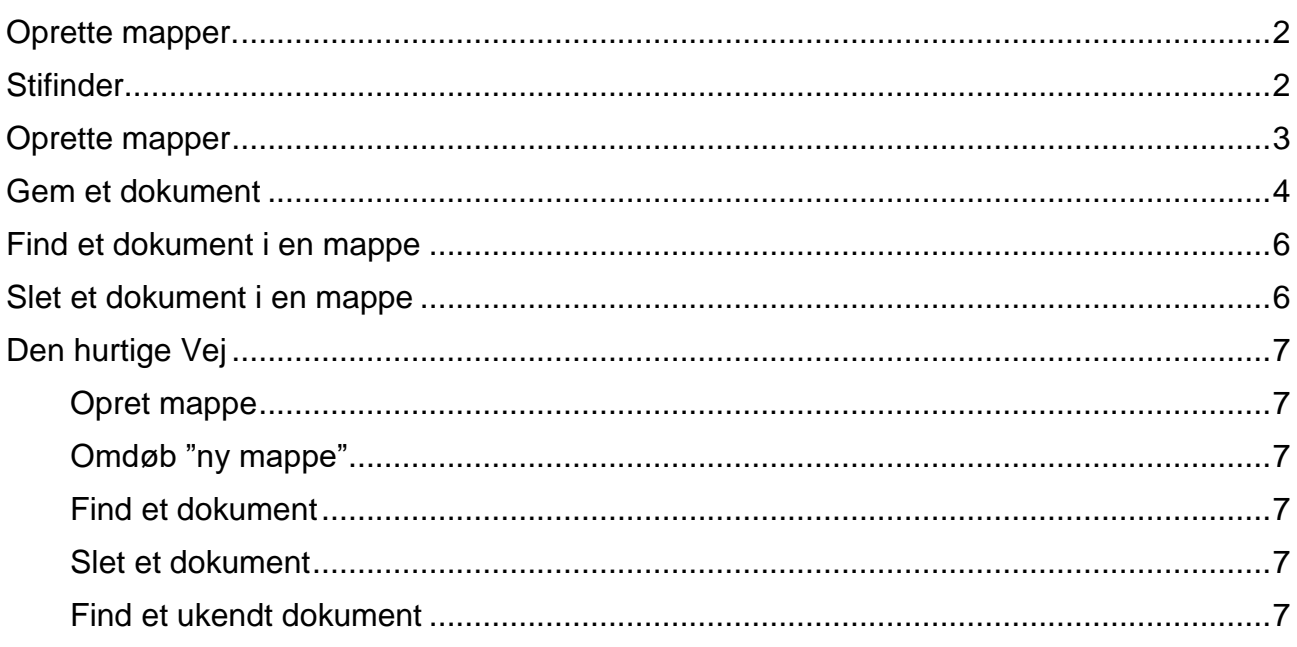

Udarbejdet af Jørgen H. Jensen og Inger Koch © Ide Inger Kock Den 16. november 2021

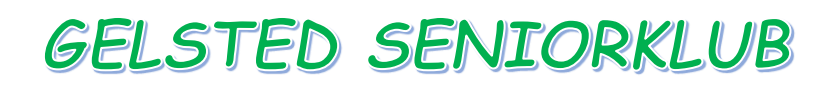

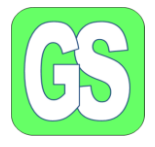

### <span id="page-1-0"></span>Oprette mapper.

Mapper kan oprettes fra to forskellige Apps stifinder **Forde , eller fra denne PC** 

Når I har markeret den App, I vælger, er fremgangsmåden den samme.

Jeg har valgt Appen "Stifinder", som vi har fastgjort på proceslinjen. Et klik med musen og I ser følgende:

## <span id="page-1-1"></span>Stifinder

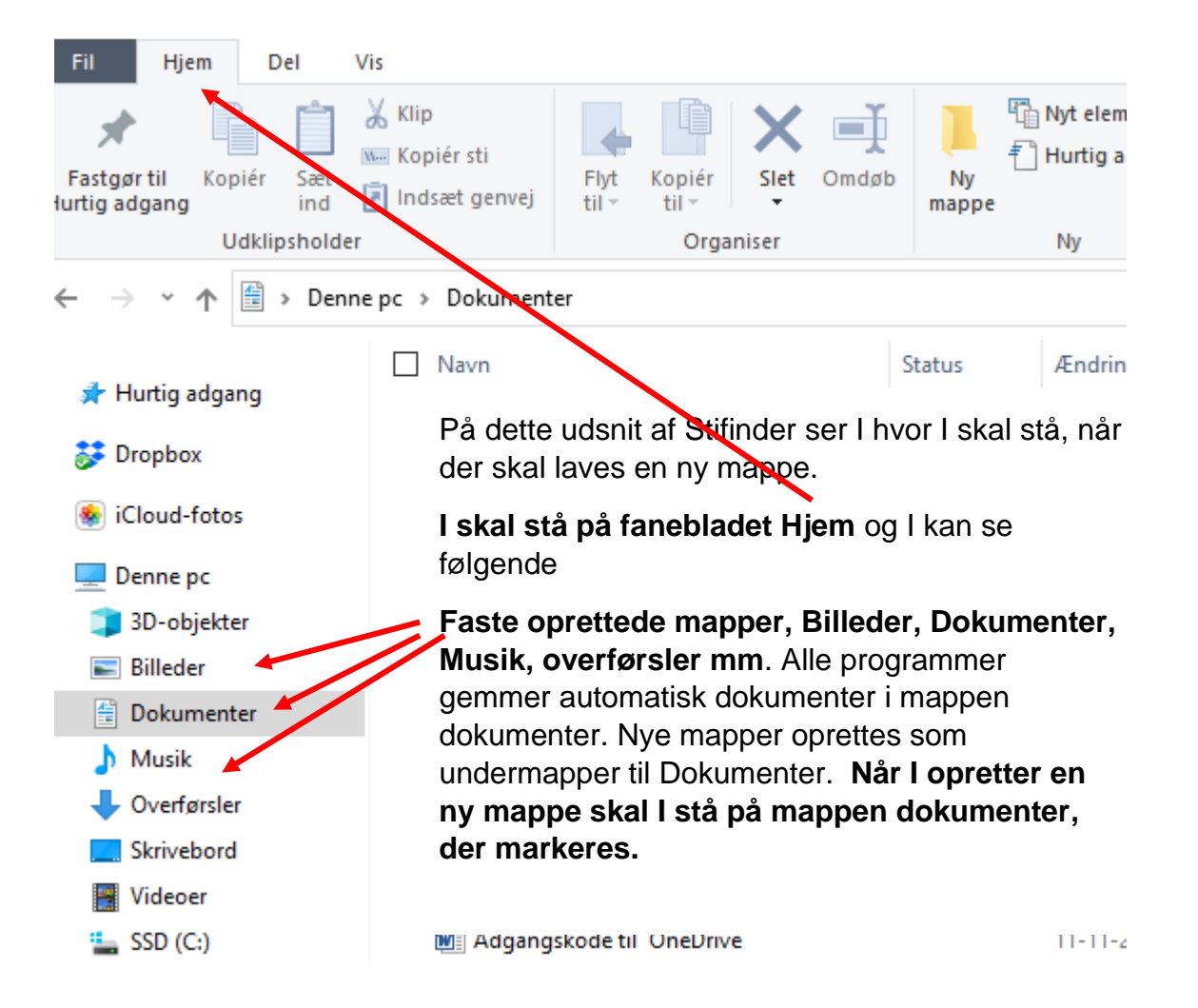

Udarbejdet af Jørgen H. Jensen og Inger Koch © Ide Inger Kock Side 2 af 7 Den 16. november 2021

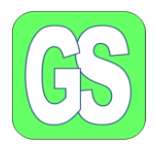

### <span id="page-2-0"></span>Oprette mapper

Jeg snyder lidt, og benytter et USB-stik som jeg har omdøbt, så

#### navnet er: **Denne PC (D=drev navnet)**

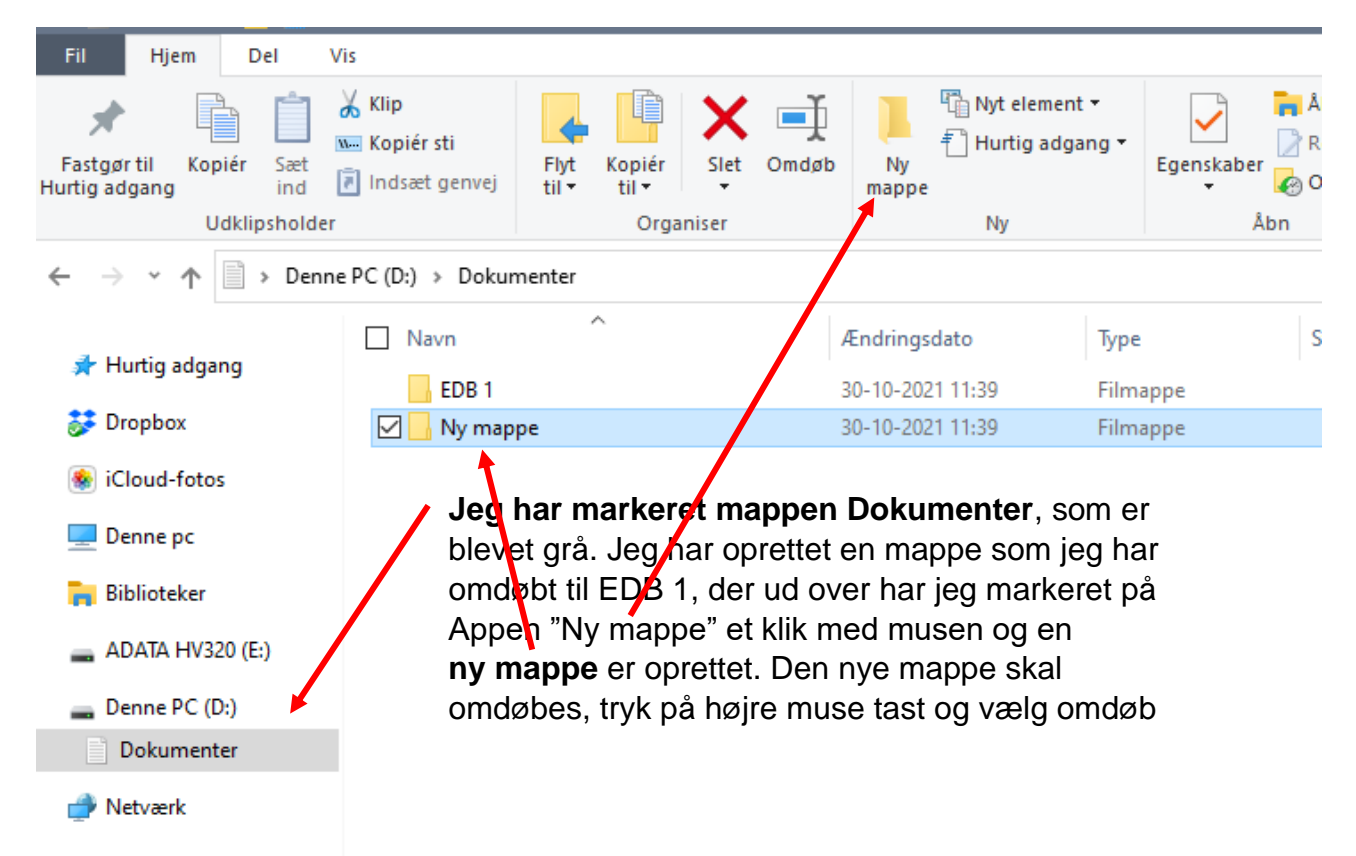

Der kan i en mappe, bibliotek, oprettes uendeligt mange mapper sideordnet og som undermapper.

Udarbejdet af Jørgen H. Jensen og Inger Koch © Ide Inger Kock Side 3 af 7 Den 16. november 2021

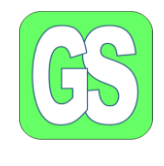

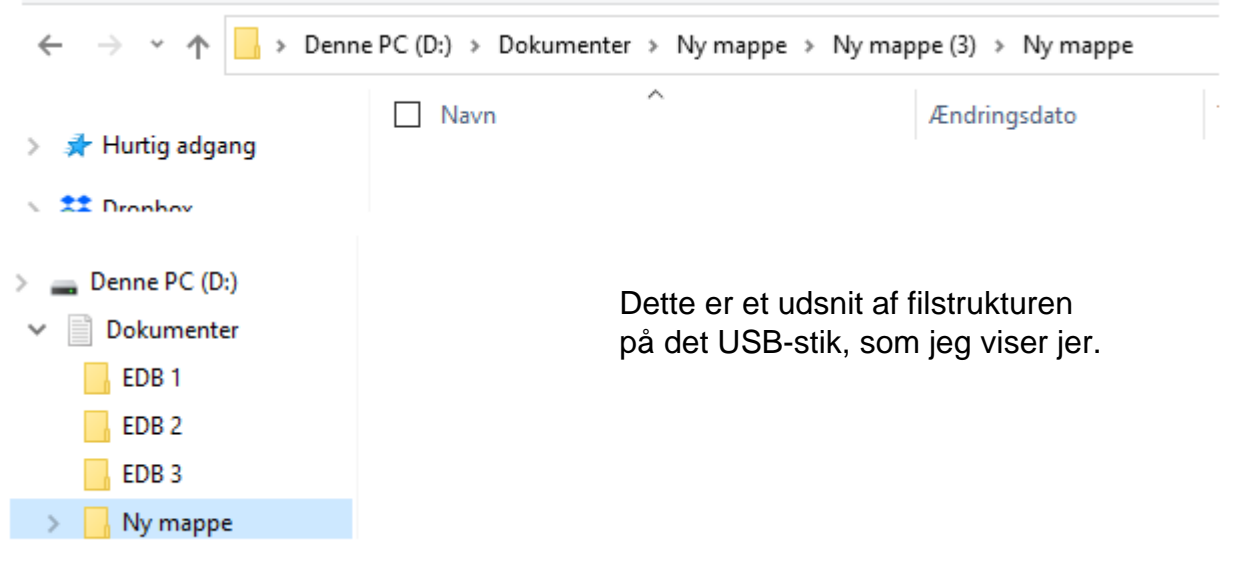

## <span id="page-3-0"></span>Gem et dokument

Dokumenter, fotos, regneark osv. – alt, der gemmes i en mappe er i princippet en **Fil**.

I øverste venstre hjørne klikker du på "Filer" **Som Filer** 

Nu kommer dette skærmbillede frem:

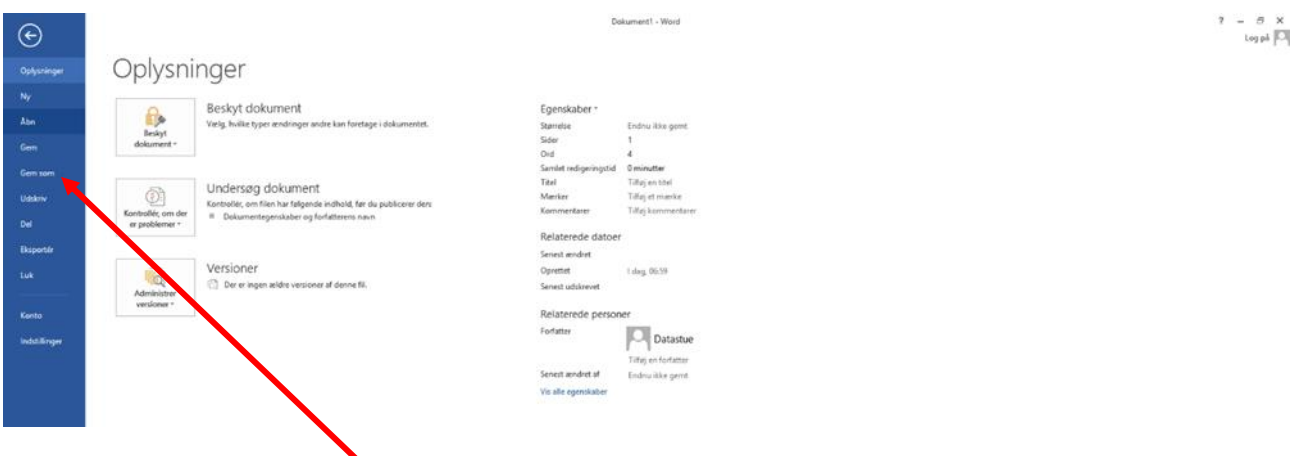

Her skal du klikke på "**Gem som**" – hvorefter det næste skærmbillede kommer:

Udarbejdet af Jørgen H. Jensen og Inger Koch © Ide Inger Kock Side 4 af 7 Den 16. november 2021

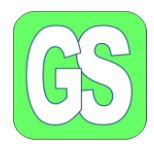

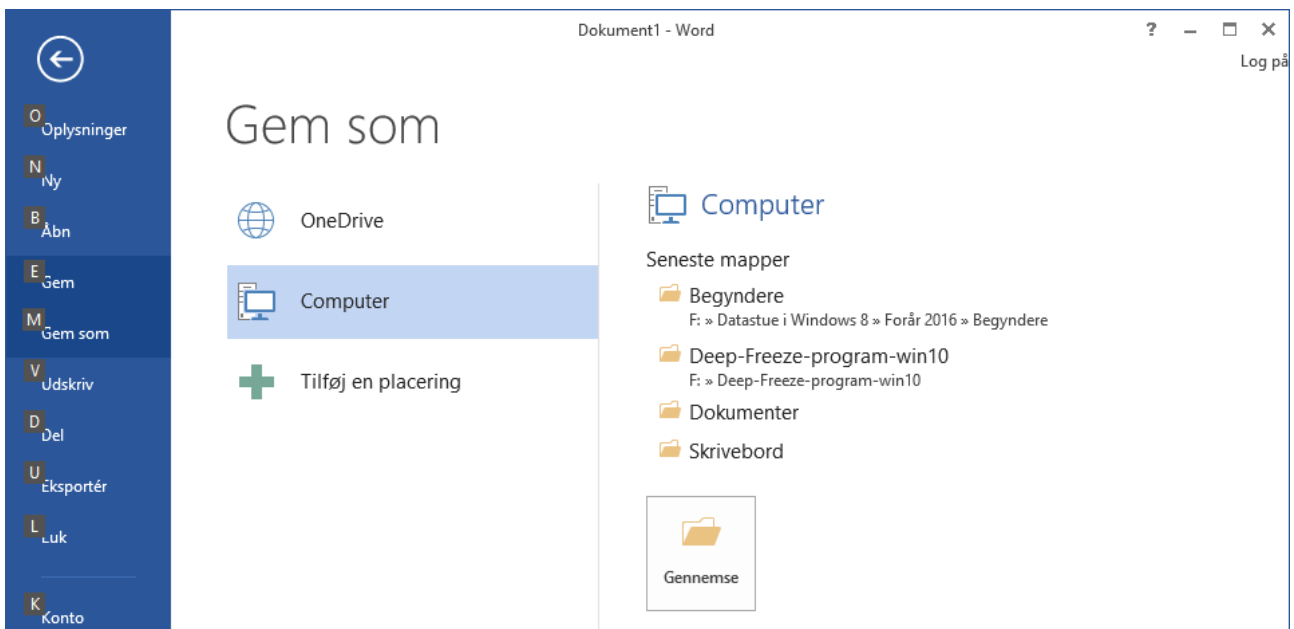

Her skal du klikke på "Gennemse", det er ikke sikkert at jeres PC har samme tekst, under Computer.

Når I har markeret Gennemse, kommer dette billede, stifinder, dette er et udsnit af "Stifinder". Bemærk placeringen på din PCér.

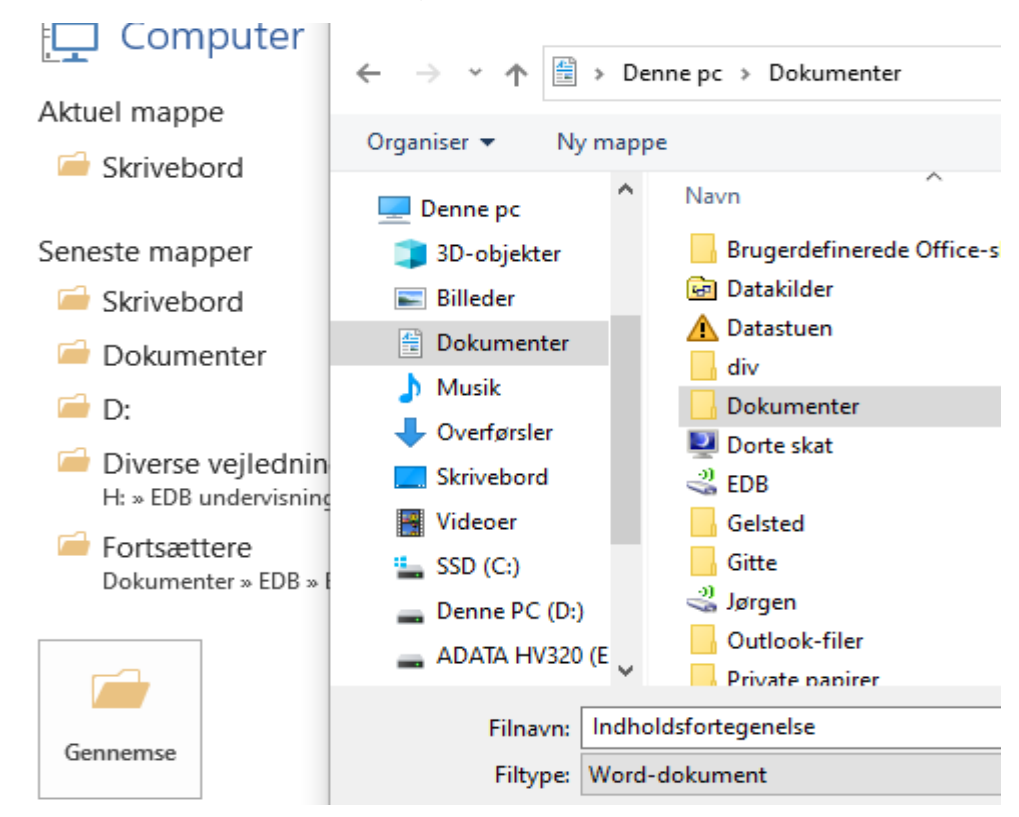

Udarbejdet af Jørgen H. Jensen og Inger Koch © Ide Inger Kock Side 5 af 7 Den 16. november 2021

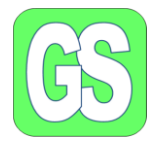

Der er en mappe under Dokumenter, som også hedder Dokumenter, og jeg gemmer i. Undermappen markeres med et enkelt klik, med musen. Som det ses er dokumentet navngivet "indholdsfortegnelse", som er det første ord i dokumentet.

Navnet ændres ved at markerer det som der står, og slette det der står og skrive det rigtige navn. Og tryk på Gem, det er ikke vist her.

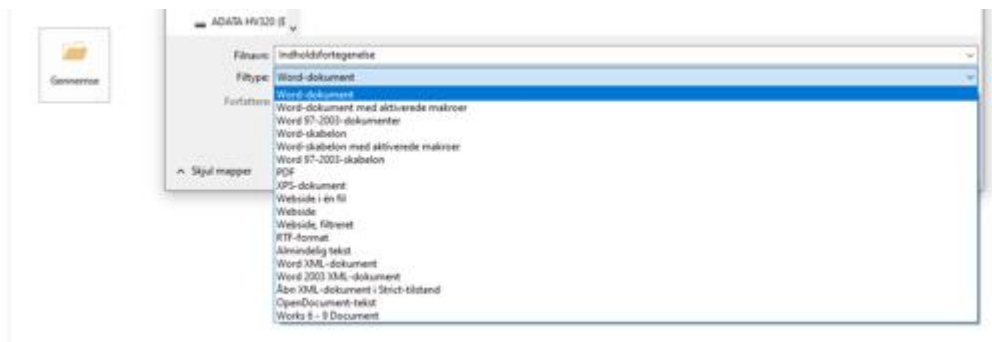

Prøv at markerer på filtype. Der kan være situationer hvor man skal gemme i en anden filtype, f.eks. PDF, så kan der ikke ændres i dokumentet.

### <span id="page-5-0"></span>Find et dokument i en mappe

Nu skal du finde dokumentet, du lige har gemt.

- 1. Klik på **Stifinder eller Denne PC**
- 2. Dobbeltklik på den mappe du har gemt dokumentet (eller billedet) i.
- 3. Dobbeltklip på dokumentet (eller billedet) der åbner sig.

### <span id="page-5-1"></span>Slet et dokument i en mappe

Følg vejledningen under find et dokument i en mappe.

- 1. Når I har fundet dokumentet, så marker det med venstre musetast
- 2. Højre klik
- 3. Vælg "**Slet**" i dialogboksen, der fremkommer
- 4. Du bliver spurgt om du vil overføre dokumentet til papirkurven
- 5. Klik på **"Ja"**

Udarbejdet af Jørgen H. Jensen og Inger Koch © Ide Inger Kock Side 6 af 7 Den 16. november 2021

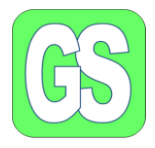

### <span id="page-6-0"></span>Den hurtige Vej

#### <span id="page-6-1"></span>Opret mappe

- 1. Marker "Stifinder" eller "Denne PC"
- 2. Stifinder/Denne PC åbnes
- 3. Klik på mappendokumenter
- 4. Stil musen i mappen Dokumenter
- 5. Klik med højre musetast, eller marker "ny mappe" i værktøjslinjen.
- **6.** Vælg "**ny mappe"**

#### <span id="page-6-2"></span>Omdøb "ny mappe"

- 1. Marker i det blå felt, hvor der står ny mappe
- 2. Skriv det nye navn på mappe og
- **3.** Tryk på Enter

#### <span id="page-6-3"></span>Find et dokument

- 1. Marker "Stifinder" eller "Denne PC"
- 2. Dobbeltklik på mappen dokumentet er gemt i
- 3. dobbeltklik på dokumentet og det åbner sig

#### <span id="page-6-4"></span>Slet et dokument

- 1. Følg "find et dokument" til punkt 3
- 2. Marker dokumentet med musen
- 3. Tryk på højre musetast og vælg slet
- 4. Tryk på **"ja"** og slet

#### <span id="page-6-5"></span>Find et ukendt dokument

Hvis I skal finde et dokument hvor I ikke kender placeringen eller hele navnet:

- 1. Marker luppen i venstre hjørne
- 2. Skriv det, I kan huske af navnet. Sæt evt. \* før eller efter det I kan huske